## **HOW DO I** create a P-Map?

5 mins

**Figure 2**

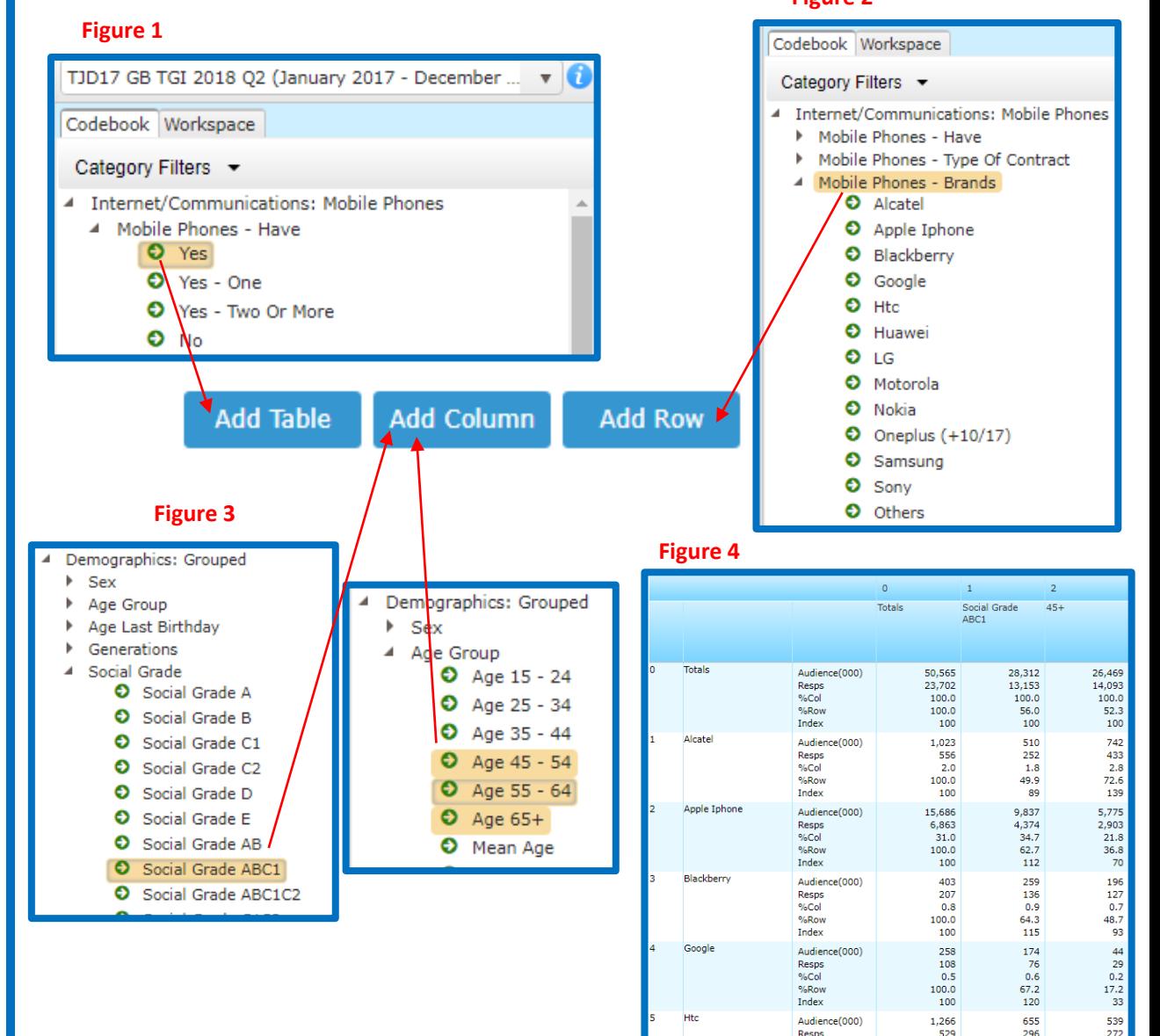

**P-Maps** provides an **"X-Y graph"** directly from SurveyTime. It is a useful aid for categorizing media or brands. The circles (representing the rows) can be resized to show the brand sizes and the data are positioned by default according to their index.

### **Main Features of P-Maps:**

- A quick and easy way to obtain an instant overview of a market
- Graphs are plotted directly from SurveyTime
- Full-colour graphs
- Brand sizes can be represented by different sized circles
- Ability to customise the appearance of your P-Map
- Option of exporting your P-Map into PowerPoint or a similar graphics package

For this example, we are going to use a P-Map to determine which age groups and social grades own different brands of **Mobile Phones**.

*Source: TJD17 GB TGI 2018 Q2 (January 2017 – December 2017)*

- a) Launch SurveyTime and select the latest survey. Input all respondents who have a mobile phone as your **Table Base**  (through **Add Table** button) **(figure 1).** This is the population you are going to look at.
- b) Input **mobile phone brands** as your **rows (figure 2)**.
- c) Your **column** inputs will determine your **X and Y axis**. We advise using inputs like age, social grade, personal income or media imperatives. For this example, we have used **SOCIAL GRADE ABC1 (the X-Axis) Vs. AGE 45+ (the Y-Axis) (figure 3)**. Use the **'OR'** function when you drop the ages onto the **Add Column** button.

**Figure 4** shows the resulting crosstab.

## *Need further help? Call our helpdesk: + 44 (0) 20 7467 2575*

# **telmar**

TIP: Amend the column titles to make them easier to read by right clicking and selecting 'rename'. Alternatively, click on '**Title Mode**' in the top bar and select '**Short Title**'.

- d) Use the arrow on the tool bar in the top right of the screen to move across to the Add Ons section, and select PMap **(figure 5).**
- e) Choose the variable you wish to display on the graph the program defaults to index. The columns assigned to the X and Y axis can also be changed on this screen **(figure 6)**.
- f) Once the P-Map has loaded, your X and Y axis have automatically been labelled for you. The **X-axis is Social Grade ABC1** and the **Y-axis is Age 45+ (figure 7).** The axis labelling has been extracted from SurveyTime, so it is important to have neat titles within SurveyTime.

**Figure 7** shows the results plotted (positioned) by Index. You can see that Google (33) and Apple iPhone (70) have low indices against Age 45+ **(figure 8)**. This means that owners of Apple iPhone or Google mobile phones are less likely to be owned by an Age 45+ target.

g) The way in which the resulting P-Map is displayed can be edited using tools in the bar along the top of the screen. For example, by clicking on the **Options** drop down menu, you can choose for the results to be displayed using **Weighted Symbols (figure 9)**. This will weight the bubble according to its audience size **(figure 10)**.

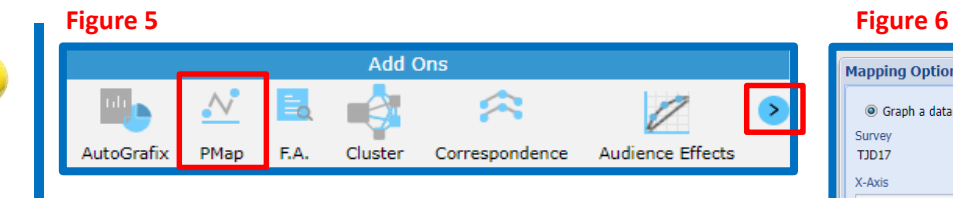

**Figure 9**

185.20

171.00

156.80

142.60

128.40

File + Edit + Options + Graph Format + Data +

**V** Weighted Symbols Hide Lines

Hide Labels Hide Axis

Color Data Labels

Slanted Axis

Show Horizontal Gridlines

Show Vertical Gridlines Show Bubbles In Picture Form

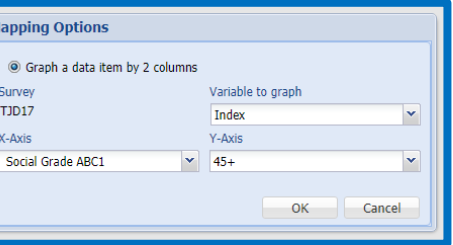

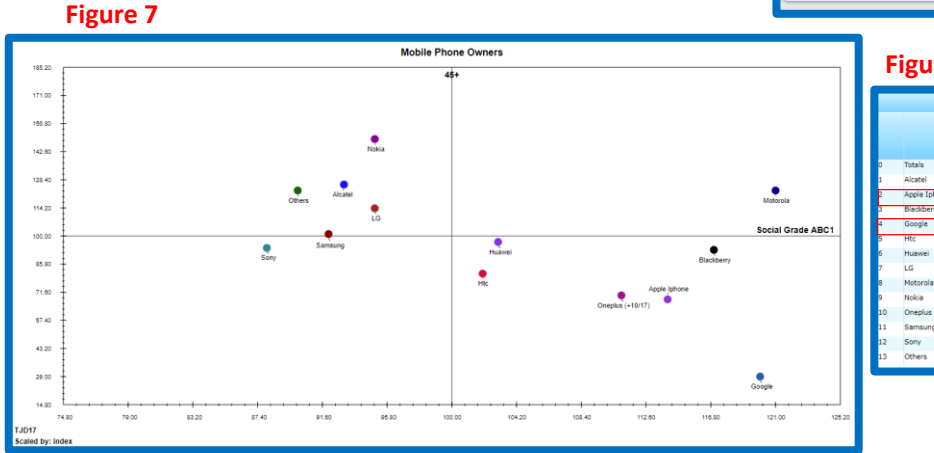

Help ·

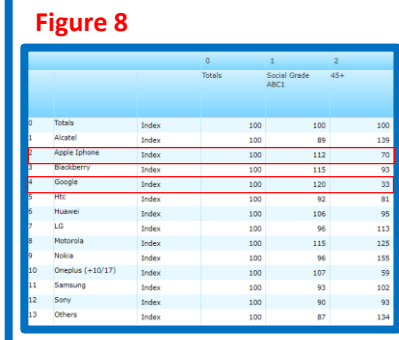

### **Figure 10**

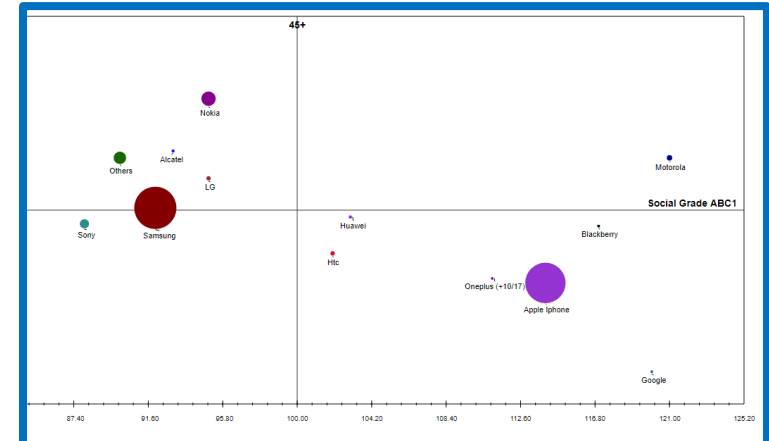

## *Need further help? Call our helpdesk: + 44 (0) 20 7467 2575*

# telmar